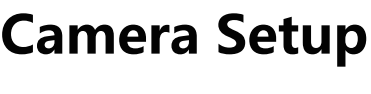

## **Instruction**

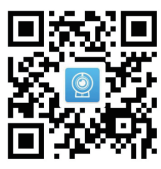

App: HomeFye

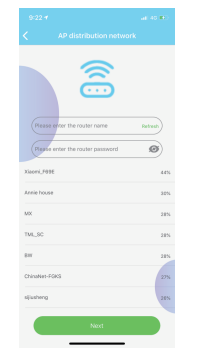

#### **Support:**

Thank you for purchasing this product. You can contact us at email: service@facamword.com to get help.

#### **Set up your camera**

1. Step One – Camera setup

This camera doesn't have charging indicator light while charging. Charging a battery to  $100\% = 2$ hours of charging time when using a charging adapter.

a. Charge your camera by connecting with USB power adapter.

- b. Insert a Micro SD card into device. Recommend using SanDisk brand.
- c. Turn on the camera and wait for the red indicator light is flashing slowly.

2. Step Two – Phone application download and installation

e. You will see that the camera is now online, Next wait for a while, a tip window pops up saying that "Whether the device added by the Ap is equipped with a network"

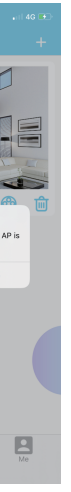

a. Download and install the application called "HomeEye" on Google Play Store for Android or App Store for IOS.

b. You may scan the QR code on first page on manual as well.

**NOTE:** Enable "Run in background" and "Trust this app" for the Android Phone.

#### 3. Step Three – Add device

- a. Turn on the camera and wait for the red indicator light is flashing slowly.
- b. Open the WLAN settings (Wi-Fi settings) from your phone.
- c. Connect to Wi-Fi name starting "AYS-xxx" or "XYX-xxx". This is your camera hotspot.

b. This camera doesn't have night vision function, so

a. This camera doesn't support two-way talk, you can only listen on app.

- 1. How to record video and snapshot to app without
- Tap your camera button to view interface. Tap "Video" button to record videos. Recorded video files are saved to App. Please tap "Files" button on the main page, next tap "video" button to preview
- Note: When you exit the view interface, record will
- You can also tap "Photograph" button to take a photo. Snapshots are also saved to App. Please tap "Files" button on the main page, next tap
- 2. How to record videos to Micro SD card and playback videos from Micro SD card?
- Please turn off device first. Insert a Micro SD card into device. Turn on device again. You should be able to see it if the device detects Micro SD card under "SDCard Settings". If not, you may unplug SD card from device and plug SD card into device again or change new SD card into device.
- Please tap camera to view interface, next tap "More" button and "SD Playback" to preview the recorded videos from Micro SD card.

Note: If you use Android system, Warning window may pop up saying that "Internet unavailable". Ignore the message and keep on current network.

 $-146$  m

 $\bigcirc$ 

 $\triangleleft$  (i)

 $f \circ f$  (i)

 $f \circ f$ 

 $\rho \in (i)$ 

 $a \in Q$ 

 $\bigcap$ 

d. Open the Application "HomeEye".

# $\sim$ Cancel

**BS**  $\bullet$ 

tap "Sure" button to go next steps.

b. Wait for a moment, then the camera will connect to the router via Wi-Fi. The page will be automatically returned the main page after configured successfully.

c. Done! Now you have successfully configured the wireless settings for your cameras on HomeEye app. You can monitor your home from anywhere, anytime.

d. When you enter the live streaming interface, you should set a new password. Please remember it.

#### **Camera Interface and Setting**

#### 1. Camera Interface

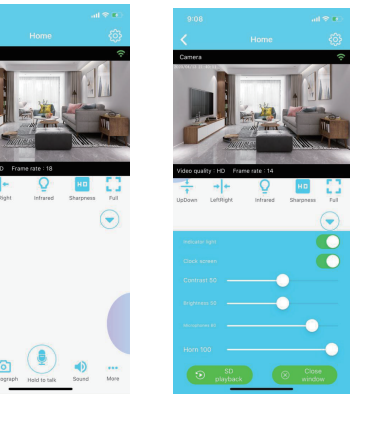

### **FAQs**

Not video: Don't record video to SD card Throughout video: Record video to SD card all SD card?

the recorded video.

be stopped automatically.

"Photo" button to preview the snapshot.

**•** Time Settings Alarm Settings Go to Alarm Settings and enable "Motion detection switch" button, select motion detection sensitivity.(high/normal/low), select "Alarm video duration" and "Alarm time delay", Tap "Save" button; Then go to "SDCard Settings" , Select "Record time", "Video mode" or other settings, next tap "Save" button.

- If you want to remotely view the live video, please
- If you don't want to remotely view the live video, please tap "Cancel" button. You can also view the live video in a short distance without Wi-Fi.
- 1 - 2 - 3 - 4 - 5 -

- If you enable motion detection, but you select "Throughout video" or "Timing video" on video mode, the device only sends a push notification to your phone and take a photo to app.
- 4. How do other users add to the device?
- (1) Make sure another user download app.
- (2) Enter settings, next you will see the QR Code.
- (3) Open app on another user's phone>> Tap "+" button on the top-right corner  $\gg$  Tap "Add online device" button>> Tap "Scan QR code" button to add the device..
- 5. How to reset the device? Please press and hold the "reset" button for 10s. When the device is reset successfully, the red indicator light will flash slowly.
- 1. Step Four Connect your camera to Wi-Fi a. Tap the "**Sure**" button or Tap "<sup>1</sup> button and tap "WIFI Settings" to select a WIFI network. Next enter WIFI password and tap "Next" button.(Passwords are case-sensitive, so note which letters you capitalize.) **Note: If the WIFI list can't be shown, please tap "refresh" button to refresh the WIFI list.** FO 7 **Contractor D** Time Setting  $\overline{6}$
- 3. How to set motion detection record?

a.Recording mode such as Full-time recording, Warning alarm recording and

Timing recording.

b.Record time: 5-30 minutes/file in Micro SD

card

c.Video stream: 720P/1080P

d.Video mode:

the time

Alarm video: Only record video to SD card

when the a motion is activated.

Timing video: Only record video to SD card

at a preset time.

e. Record audio: Record video with audio to SD card when you enable the function. f. Video coverage: The newest files will overwrite the oldest files when the capacity of SD card is full.

**Note: If you enable alarm video, you need to turn on the motion detection on under Alarm settings first.**

**Note: Make sure to "Save" whenever you change any settings.**

c. Tap "Video" button to record videos to app; Tap "Photograph" button to take a photo to app. d. Please tap "More" button, next tap "SD playback" button to view, download and delete

video files from Micro SD card.

e. Tap "Indicator light" button to turn on/off the

device indicator light.

1. Setting

Ask to Join Networks Notify > Known networks will be joined automatically. If no known<br>naturally are available in the attack of available

 $9:14.9$ 

< Settings

**WI AN** / AYS-000770-DMXCS

MY NETWORKS

TML SC

TPLONG

Anns Using WLAN & Cellular

Other

Fnable WAD

Xiaomi F69F

Xiaomi F69E 50 OTHER NETWORK

**MI AN** 

• SD Card Settings

User Settings: Modify the password

a. Motion detection switch: You need enable the function if you want to set alarm

recording.

b. Motion detection sensitivity: high/normal/low

c. Alarm push: When you enable this function, it will send a push notification to your phone when a motion is detected. d. Alarm video duration(s): The device will record a 10-60 seconds short videos to Micro SD card when a motion is activated.

doesn't support Infrared function.

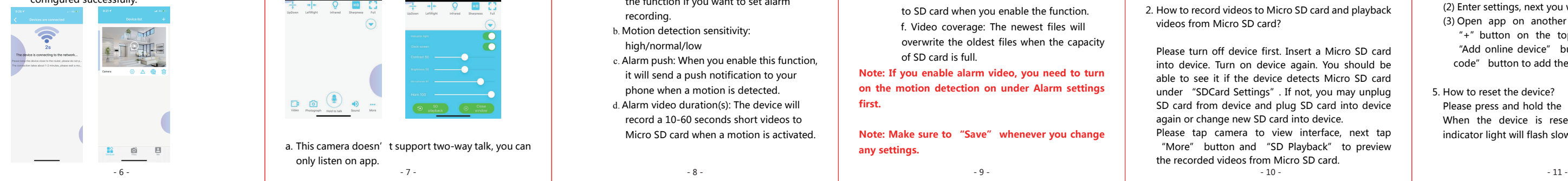